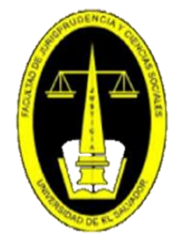

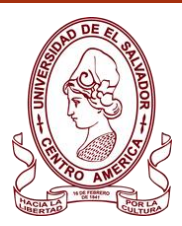

## **FACULTAD DE JURISPRUDENCIA Y CIENCIAS SOCIALES BIBLIOTECA "DR. SARBELIO NAVARRETE"**

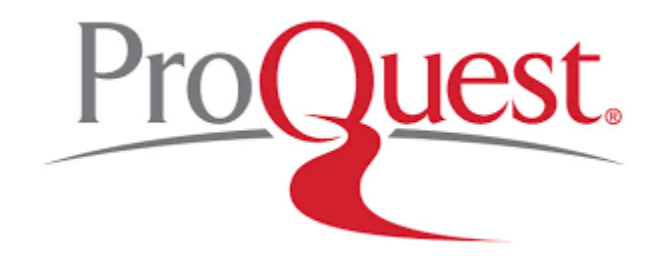

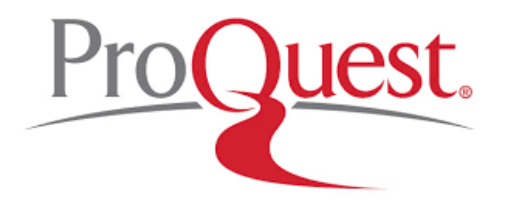

Brinda acceso a bases de datos en todas las áreas temáticas principales, incluidos negocios, salud y medicina, ciencias sociales, artes, humanidades, religión, educación, ciencia y tecnología.

# **puedes acceder a través de :**

# **https://biblioteca.ues.edu.sv/**

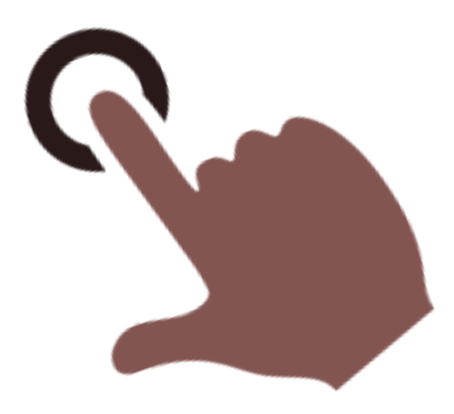

## Seleccionar E-RECURSOS y luego la base de datos PROQUEST ACADEMIC.

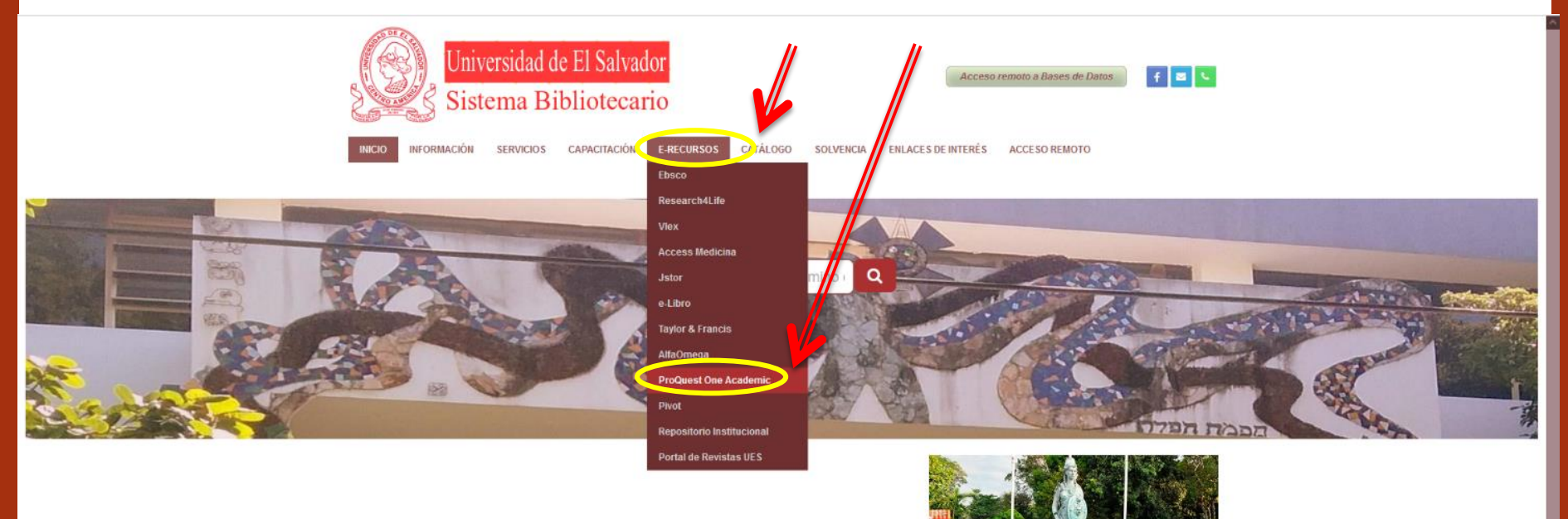

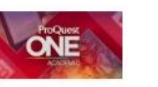

## Nos aparecerá la página principal de **ProQuest One Academic.**

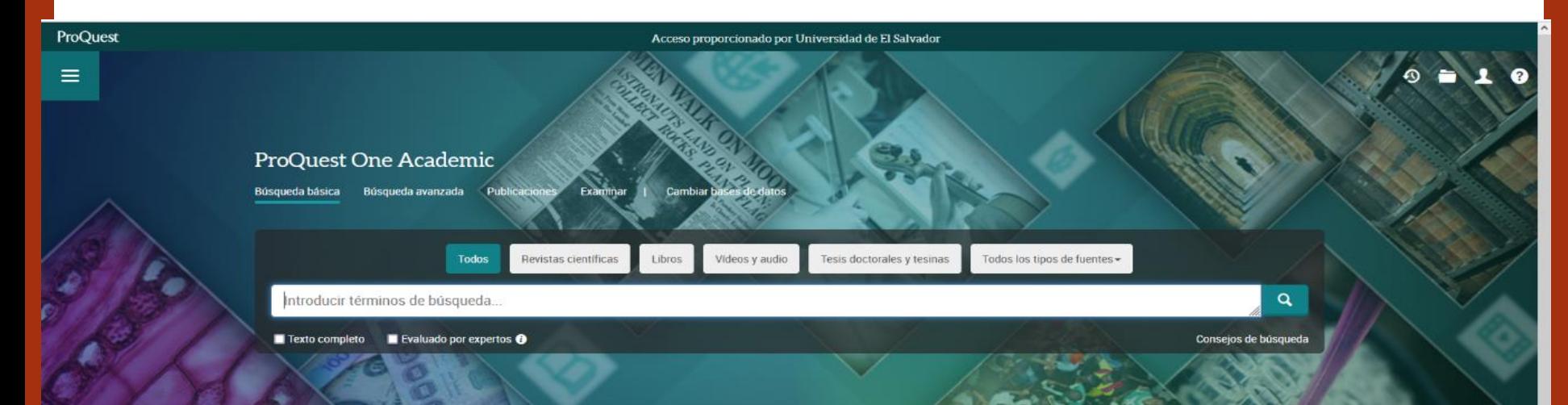

Join ProQuest on a journey to transform the academic experience. For the first time, your library can have access to the world's largest curated collection of journals, ebooks, dissertations, news, video and primary sources, all in one place. With ProQuest One Academic, four core multi-disciplinary products - ProQuest Central, Academic Complete, Academic Video Online and ProQuest Dissertations & Theses Global- are now available and cross-searchable on the same user-friendly, responsive, mobileenabled ProQuest platform.

Cobertura: 1970 - actualidad

### Materias tratadas

· Multidisciplinary

### Bases de datos incluidas

- Academic Complete <sup>O</sup>
- Academic Video Online
- · ProQuest Central O
- ProQuest Dissertations & Theses Global <sup>O</sup>

### ¿Desea obtener más información?

#### Pruebe una de estas opciones:

- · Buscar en la ayuda en línea.
- · Descubrir respuestas a preguntas frecuentes del centro de asistencia de productos de ProQuest.
- · Contacte con el servicio de Asistencia para obtener más avuda

Consejo de búsqueda

## Digitamos el tema de búsqueda y seleccionamos la opción: TEXTO COMPLETO y dar clic en BUSCAR

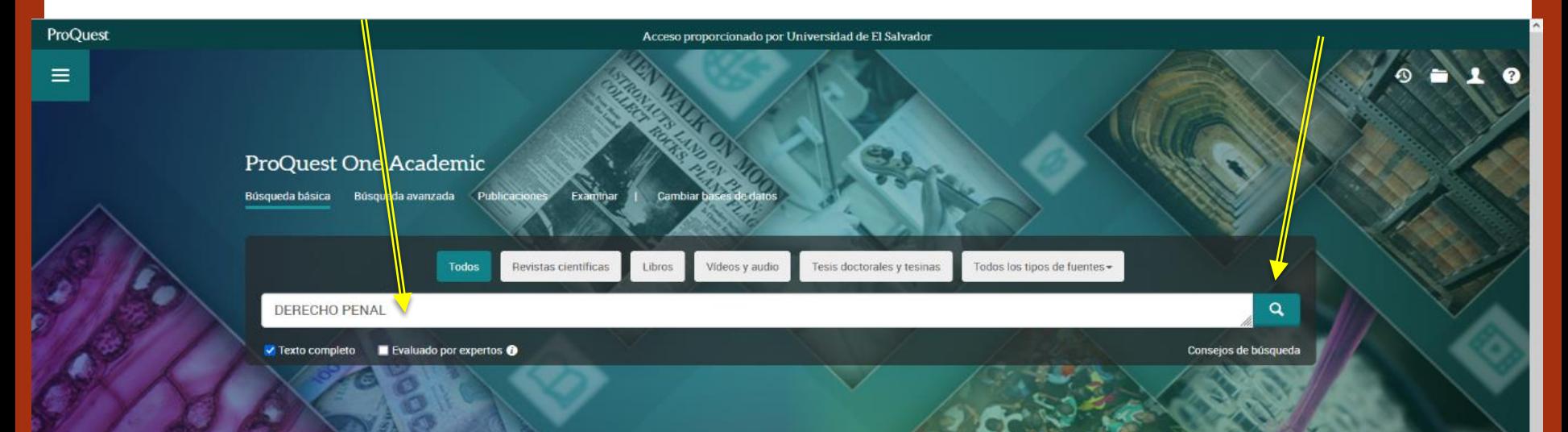

Join ProQuest on a journey to transform the academic experience. For the first time, your library can have access to the world's largest curated collection of journals, ebooks, dissertations, news, video and primary sources, all in one place. With ProQuest One Academic, four core multi-disciplinary products - ProQuest Central, Academic Complete, Academic Video Online and ProQuest Dissertations & Theses Global- are now available and cross-searchable on the same user-friendly, responsive, mobileenabled ProQuest platform.

Cobertura: 1970 - actualidad

### Materias tratadas

· Multidisciplinary

### Bases de datos incluidas

- Academic Complete <sup>O</sup>
- Academic Video Online
- · ProQuest Central
- · ProQuest Dissertations & Theses Global O

### ¿Desea obtener más información?

#### Pruebe una de estas opciones:

- · Buscar en la ayuda en línea.
- · Descubrir respuestas a preguntas frecuentes del centro de asistencia de productos de ProQuest.
- · Contacte con el servicio de Asistencia para obtener más ayuda.

### Conseio de búsqueda

### Nos aparecerá el listado de libros relacionados con el tema de búsqueda.

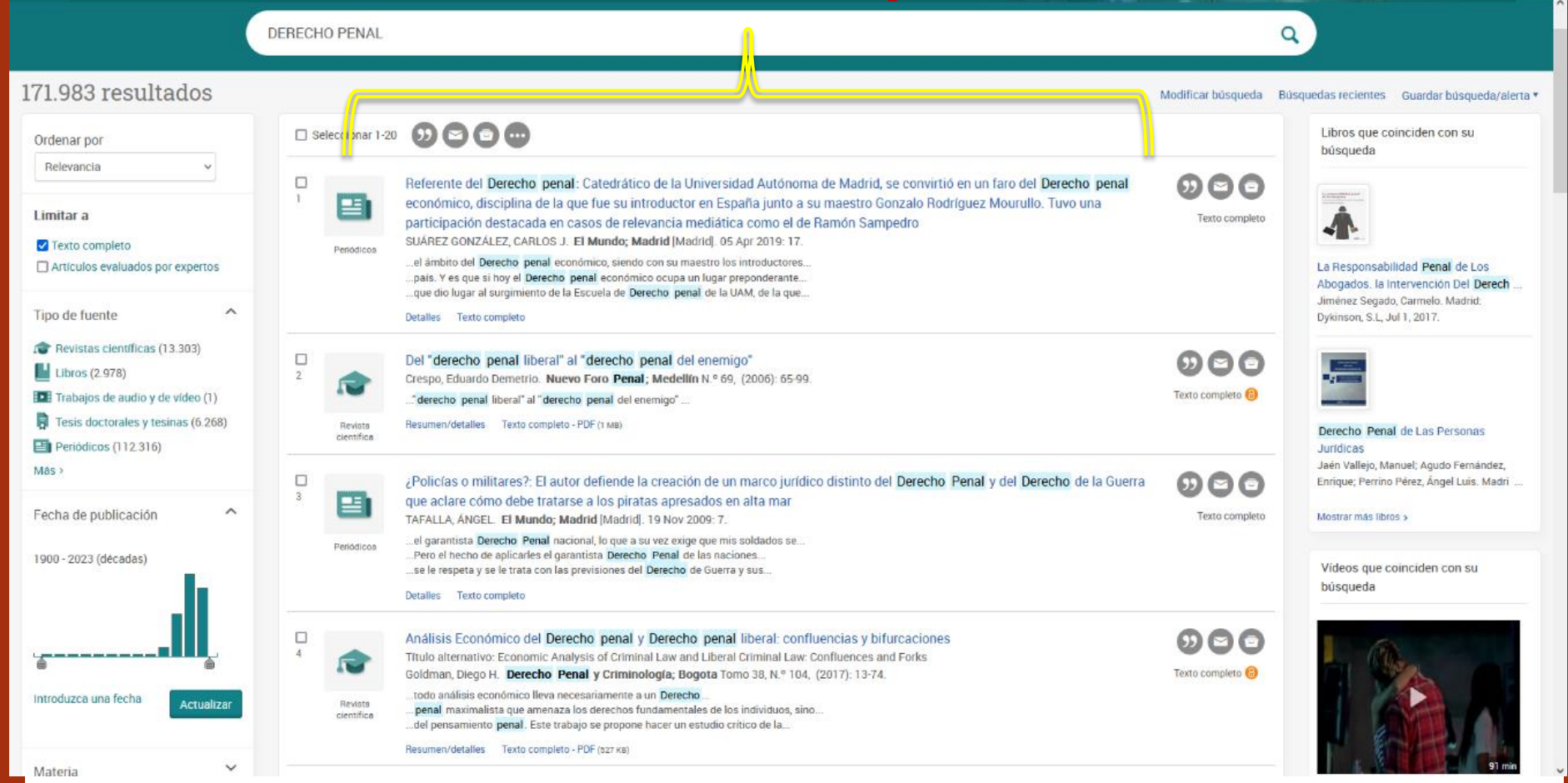

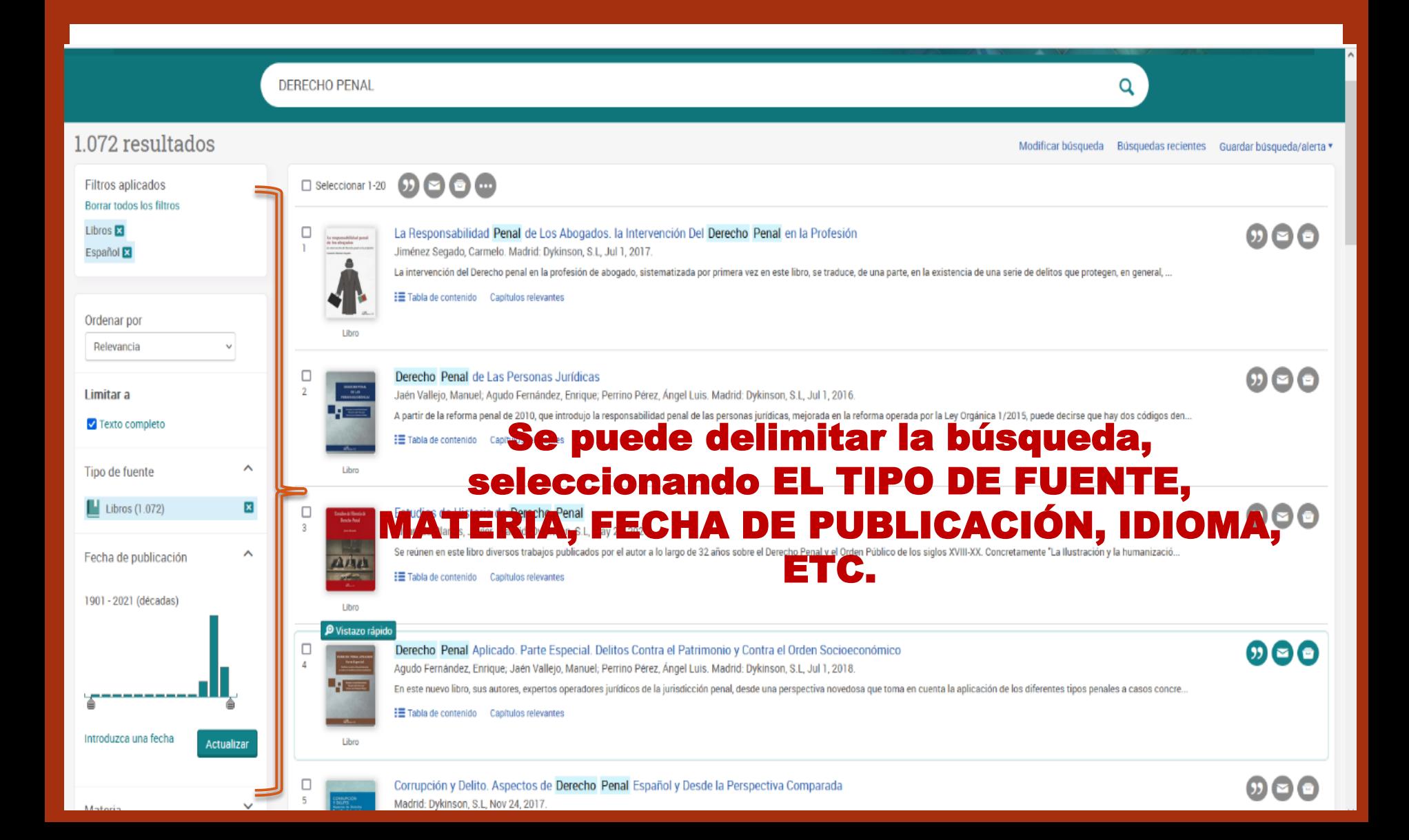

#### ProOuest One Academic Ξ

### < Volver a la página Resultados < 2 de 1.072 >

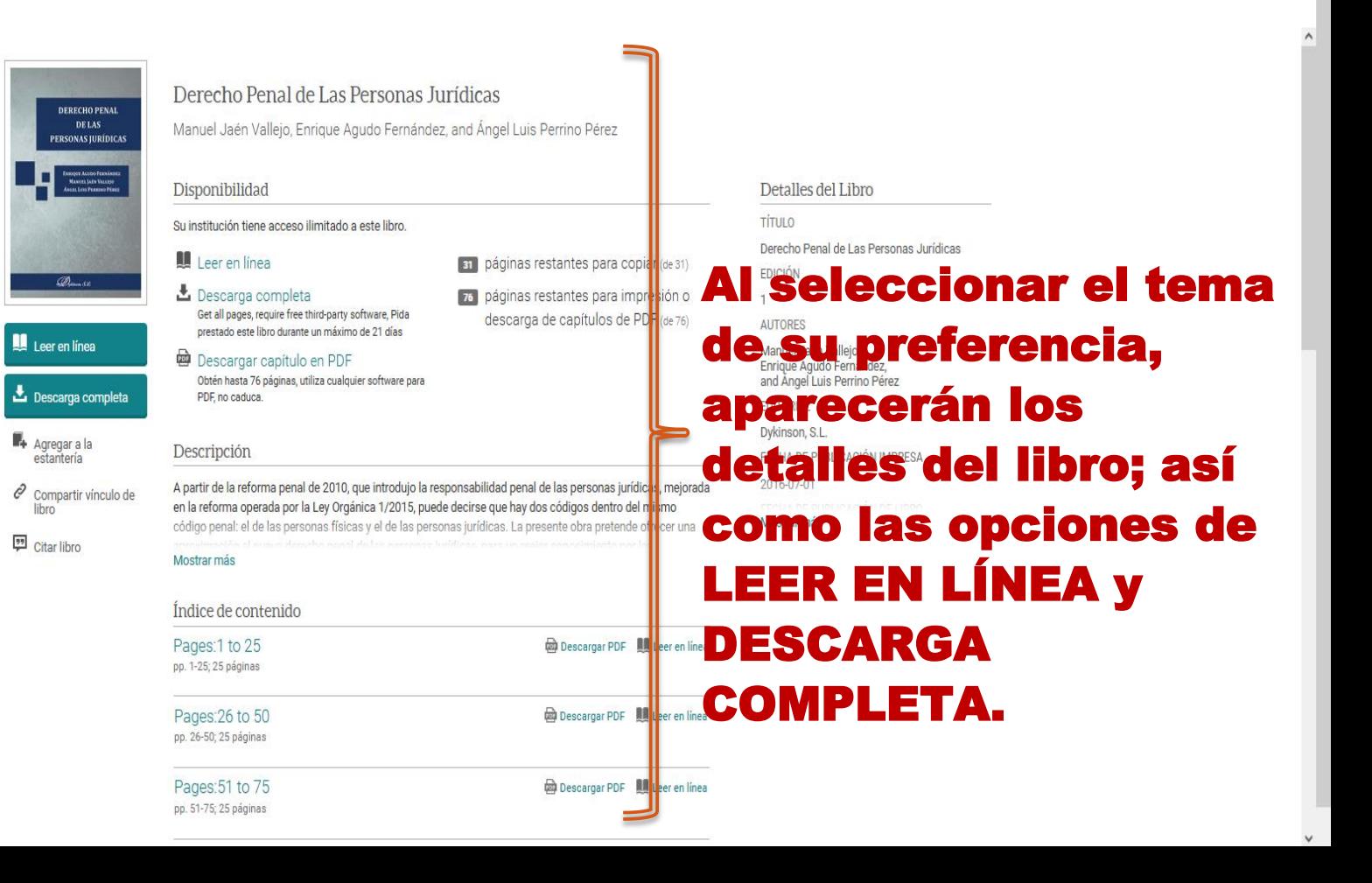

 $\odot$  = 1  $\odot$   $\odot$ 

# **Si queremos solamente verlo en línea, seleccionamos LEER EN LÍNEA.**

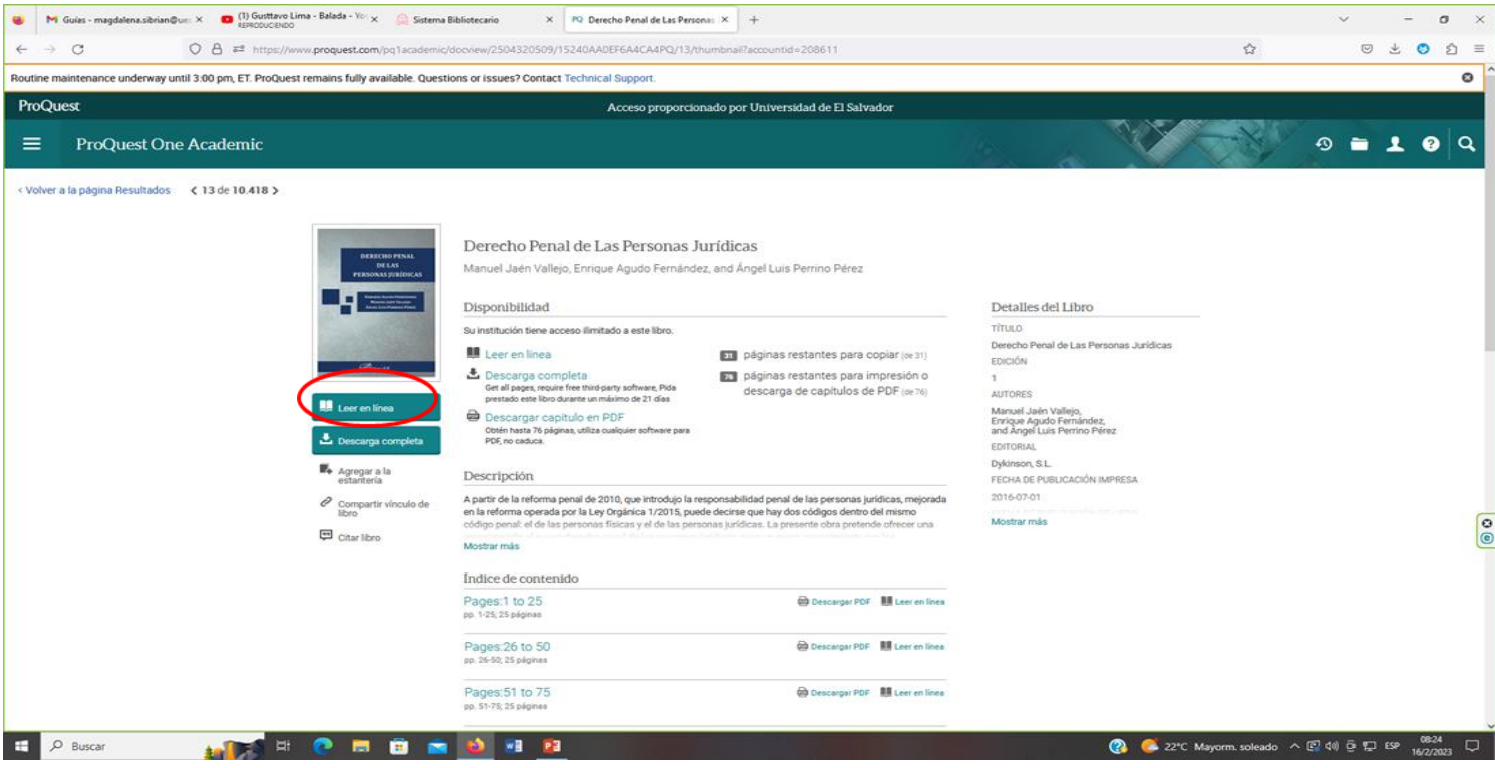

# **Nos aparecerá el texto completo.**

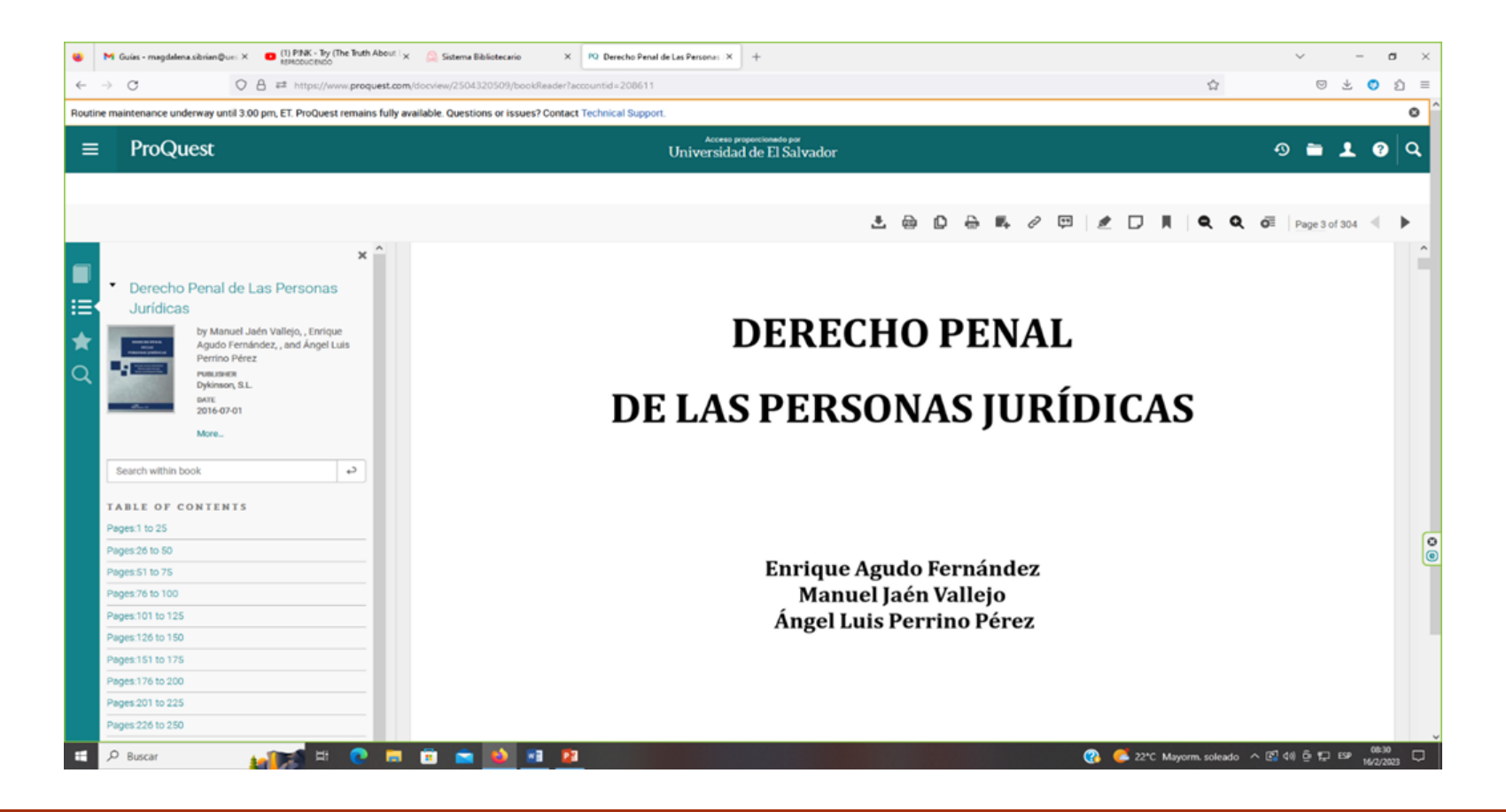

**TIOQUESt** 

### $\equiv$ ProQuest One Academic

### $\begin{array}{c|c|c|c|c} \hline \circ & \bullet & \bullet & \bullet & \bullet \end{array}$

 $\bullet$ 

П

< Volver a la página Resultados < 2 de 1.072 >

 $\overline{\phantom{a}}$ 

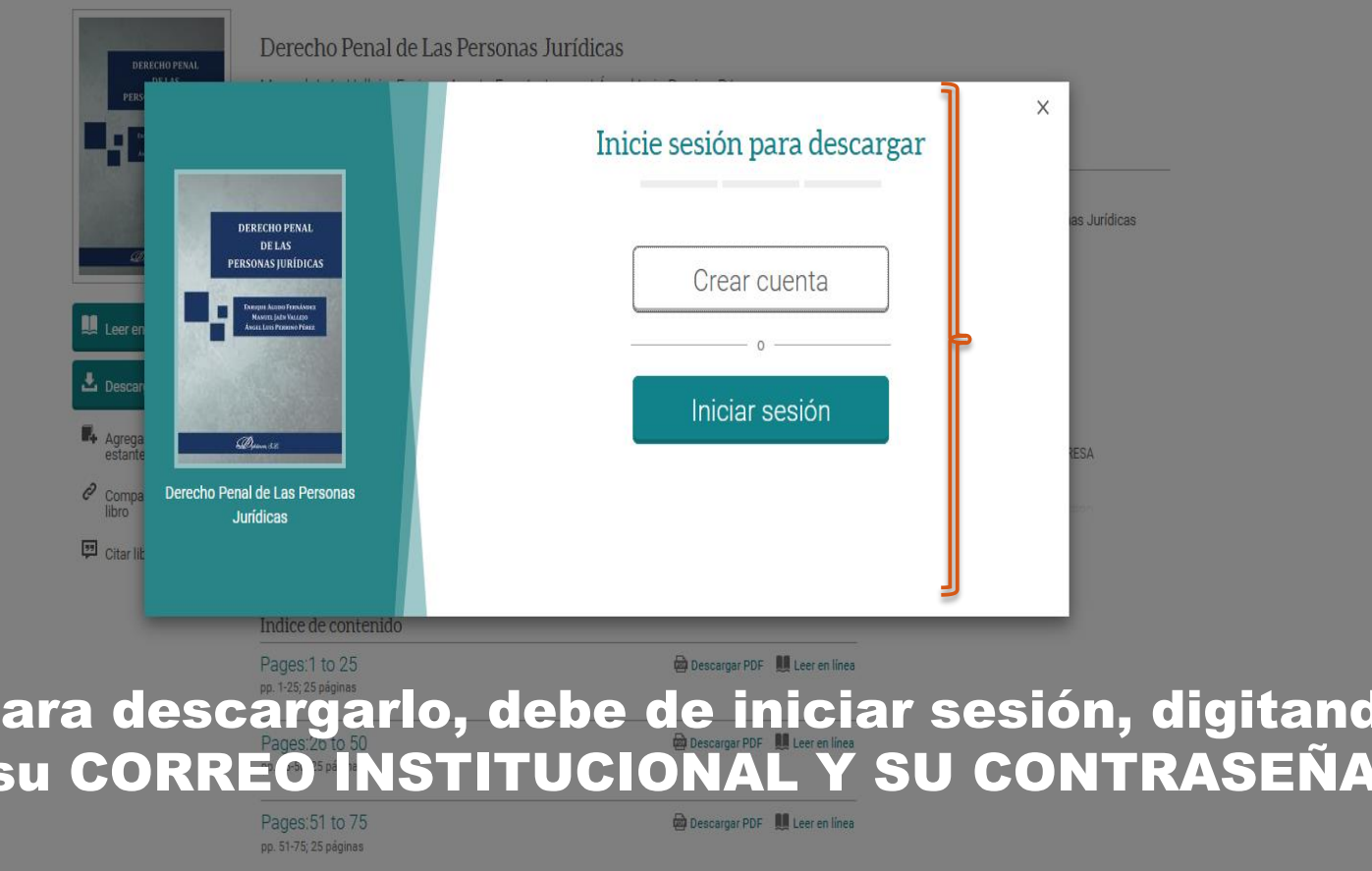

### Ξ ProQuest One Academic

### $\Omega$  $QQ$

< Volver a la página Resultados < 2 de 1.072 >

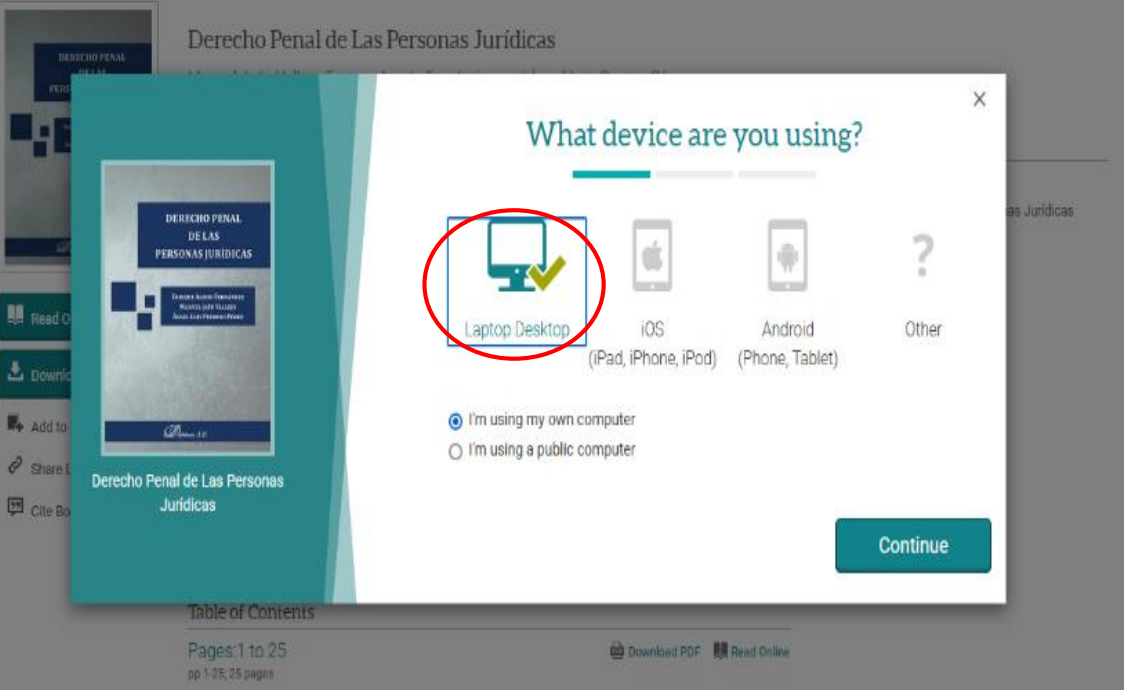

## Seleccionar si la computadora que está usando ES PROPIA o PÚBLICA y clic en CONTINUAR.

### ProQuest

Acceso proporcionado por Universidad de El Salvador

### Ξ **ProQuest One Academic**

<Volver a la pàgma Resultados < 2 de 1.072 >

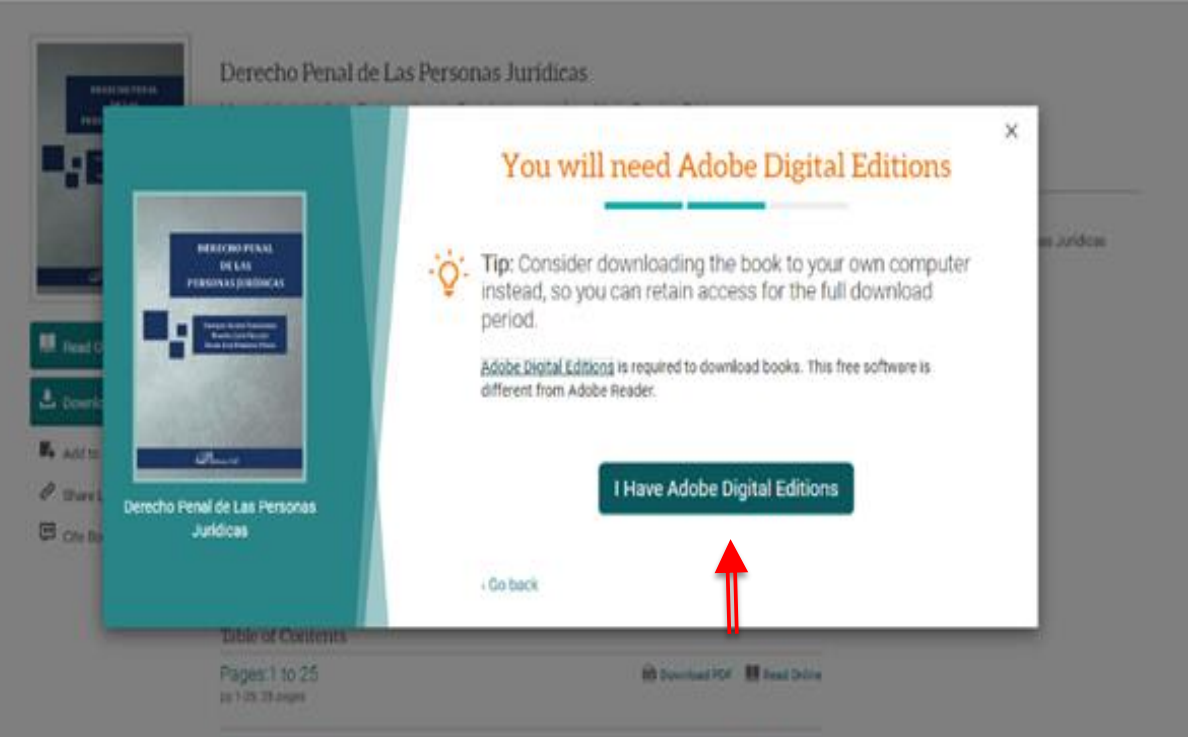

Solicitará descargar ADOBE DIGITAL EDITIONS, si ya lo posee solo seleccione " I HAVE ADOBE DIGITAL EDITIONS".

### ProQuest

Acceso proporcionado por Universidad de El Salvador

 $9$  = 1 0  $Q$ 

#### $\equiv$ ProQuest One Academic

< Volver a la página Resultados < 2 de 1.072 >

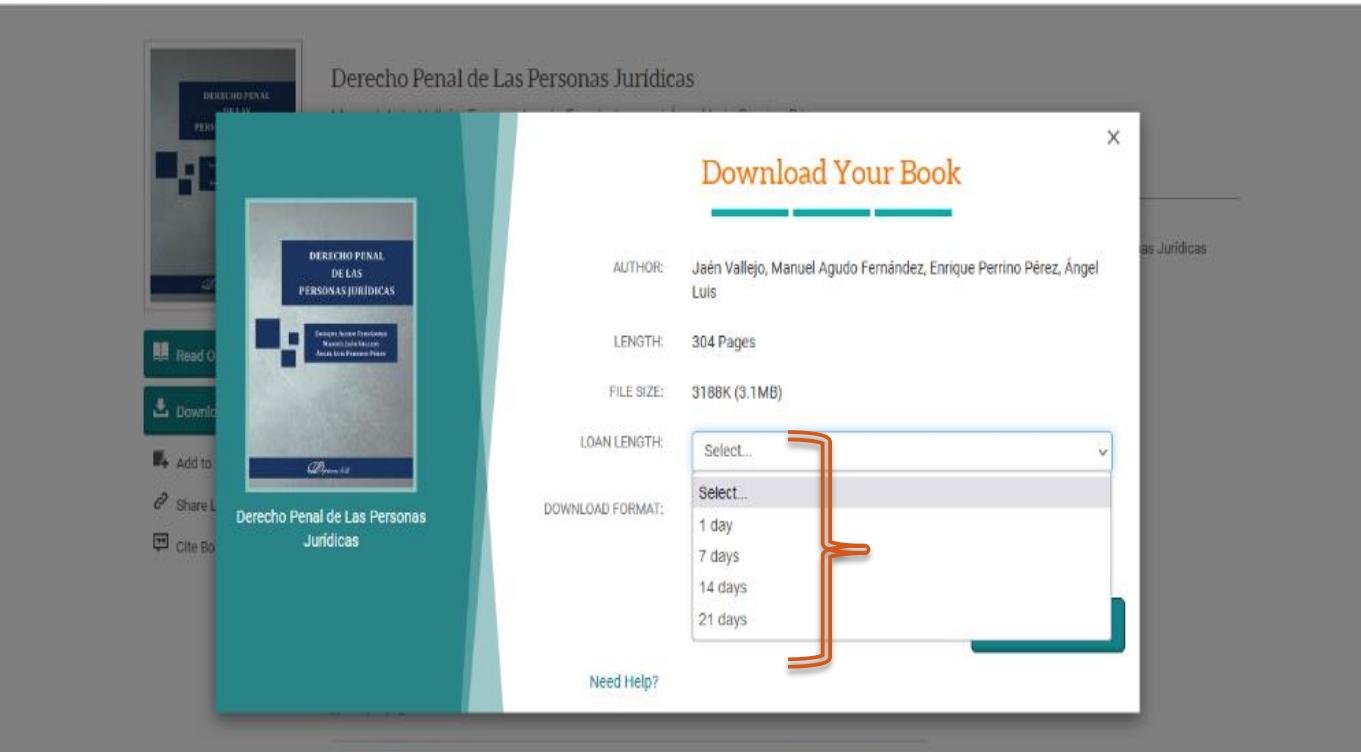

## Seleccione el NÚMERO DE DIAS QUE QUIERE PRESTARLO y dar clic en DESCARGAR.

### Para poder ver sus préstamos y descargas, seleccione el ICONO DE LA CUENTA, luego seleccionar la opción: BOOKSHELF.

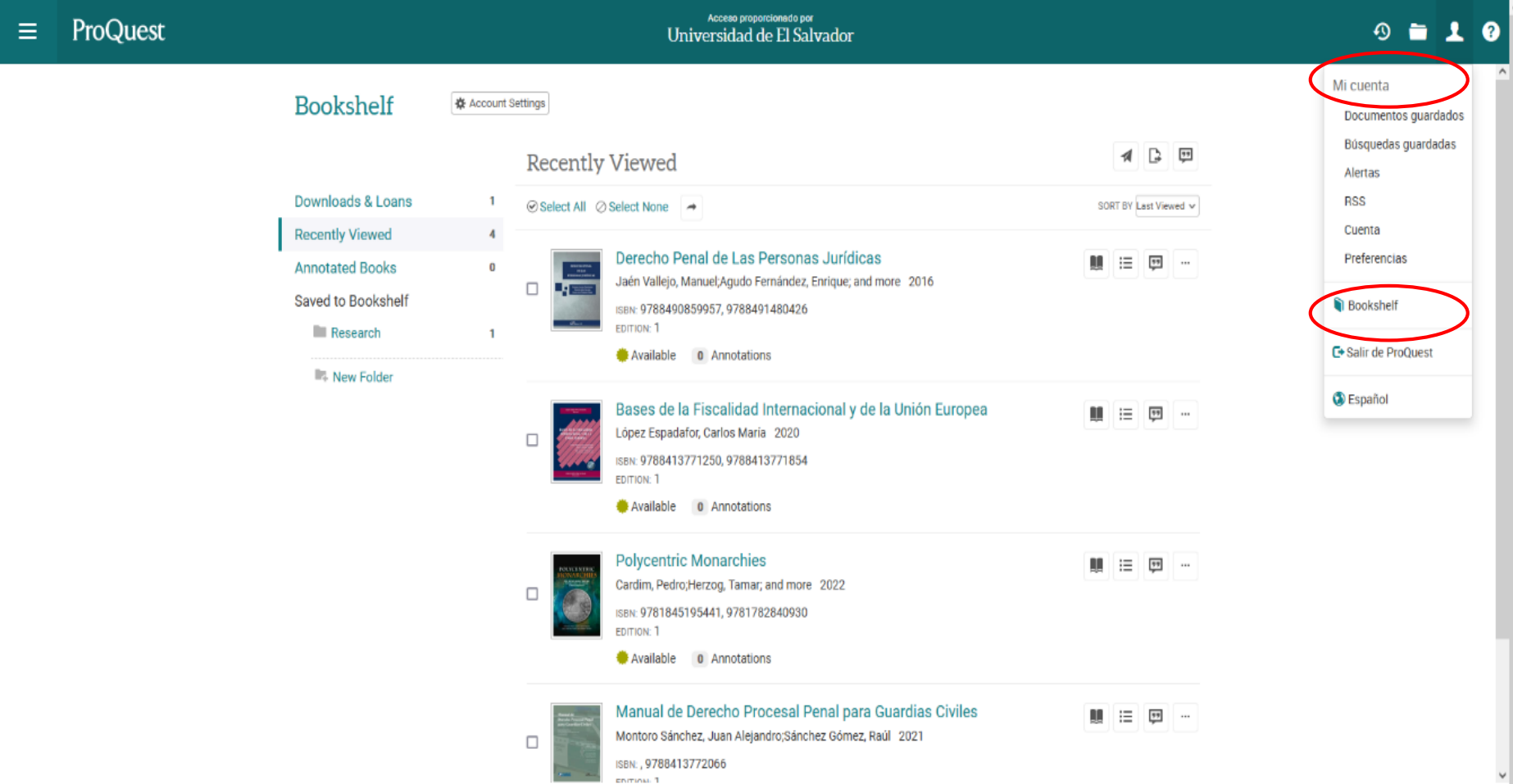

### Finalmente, seleccionar MI CUENTA y dar clic en la opción : SALIR DE PROQUEST, nuevamente seleccione SALIR.

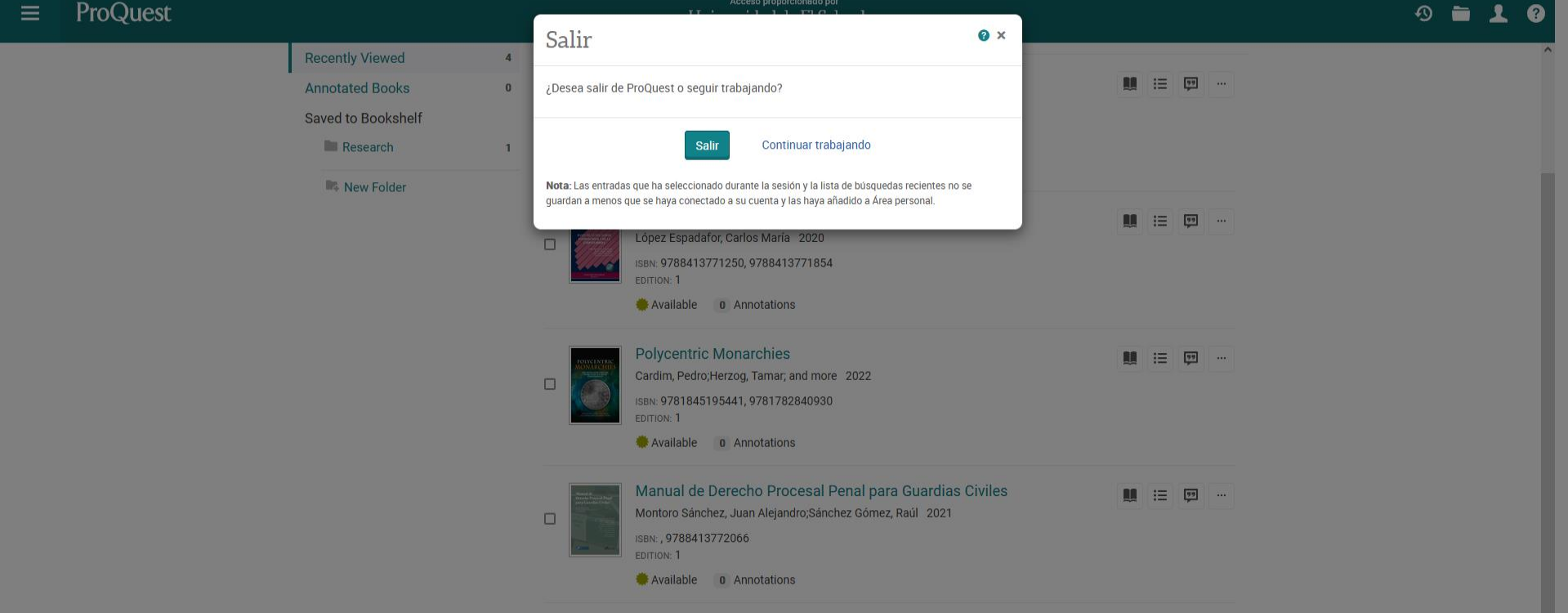

## **¡A LEER, INVESTIGAR Y CONSULTAR LAS BASES DE DATOS!**

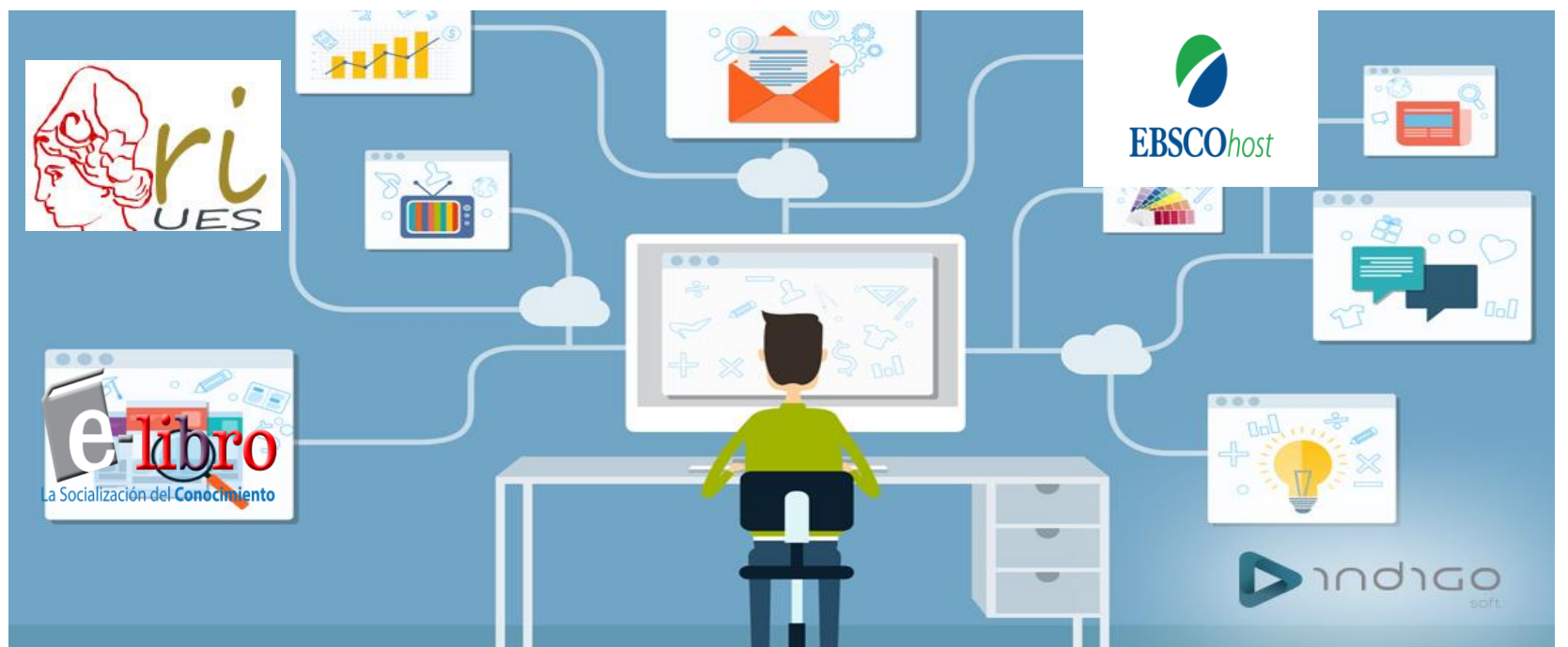

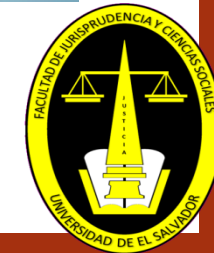